## *Лабораторная работа № 2*

## **Распределение показателей качества по качественному признаку**

Качественный признак показывает, является единица продукции годной или дефектной. Качественный признак может отражать также число дефектов в единице продукции, например, на определённой площади стального листа.

При выборочном контроле по качественному признаку в выборку из партии попадает некоторое случайное число дефектных единиц продукции. Вероятности попадания в выборку того или иного количества дефектных единиц продукции составляют дифференциальную функцию распределения.

Пусть партия состоит из N изделий, D из которых бракованные. Если взять из партии случайную бесповторную выборку (какую обычно и берут в производстве) объёмом n, то вероятность того, что в выборке ровно m бракованных изделий, равна

$$
P(m) = \frac{C_{N}^{m} C_{N-D}^{n-m}}{C_{N}^{n}}, \text{ r, the, Hampunep, } C_{N}^{n} = \frac{N!}{n!(N-n)!}
$$

Совокупность этих вероятностей для m=0,1,2,3,…,n при заданных N, D, n описывается дифференциальной функцией гипергеометрического распределения.

Величина *P(m)* может быть рассчитана в программе Excel при помощи статистической функции ГИПЕРГЕОМЕТ. Диалоговое окно, открывающееся при выборе этой функции, имеет четыре строки для ввода данных:

**Число успехов в выборке**. Необходимо ввести количество успешных испытаний в выборке. При этом под количеством успешных испытаний понимается количество элементов выборки, обладающих определённым признаком, в нашем случае – количество дефектных изделий в выборке.

**Размер выборки.** Вводится размер выборки.

**Число успехов в совокупности** Подсказка к этой строке указывает, что надо ввести количество успешных испытаний в генеральной совокупности. В нашем случае это количество дефектных изделий в партии.

**Размер\_совокупности.** Вводится объём партии.

При очень больших значениях параметров расчёт гипергеометрического распределения может оказаться затруднительным даже при использовании компьютера. Однако, если  $n \leq 0,1N$ , то гипергеометрическое распределение можно приближённо заменить биномиальным (которое имеет место при повторной случайной выборке), расчёты которого более просты. При биномиальном распределении

 $P(m) = C_*^m (1-q)^m q^{n-m}$ ,

где *q=D/N* – доля дефектных изделий в партии.

При биномиальном распределении величина P(m) может быть рассчитана в программе Excel при помощи статистической функции БИНОМРАСП. Диалоговое окно, открывающееся при выборе функции, имеет четыре строки для ввода данных:

**Число\_успехов.** Необходимо ввести количество успешных испытаний. При этом под количеством успешных испытаний понимается количество элементов выборки, обладающих определённым признаком, в нашем случае – количество дефектных изделий в выборке.

**Число испытаний.** Предлагается ввести число независимых испытаний, т.е. объём выборки.

**Вероятность успеха.** Предлагается ввести вероятность успеха каждого испытания. В нашем случае это вероятность того, что случайно выбранное изделие будет бракованным, т.е. доля дефектных изделий в партии, иными словами – уровень дефектности.

**Интегральный.** Вводится **истина**, если рассчитывается значение интегральной функции распределения, и **ложь**, если рассчитывается значение дифференциальной функции распределения, т.е. в нашем случае – значение P(m).

Если  $q \le 0,1$  и  $n \le 0,1N$ , что обычно и имеет место в практике статистического контроля, то биномиальное распределение, как и гипергеометрическое, можно приближённо заменить ещё более простым для расчётов распределением Пуассона, в котором

 $P(m) = \frac{\mathcal{X}^m e^{\lambda}}{m!}$ , где  $\lambda = nq$  – математическое ожидание числа дефектных изделий в выборке.

При распределении Пуассона величина P(m) может быть рассчитана в программе Excel при помощи статистической функции ПУАССОН. Диалоговое окно, открывающееся при выборе функции, имеет три строки для ввода данных:

**X.** Количество событий, в нашем случае - количество дефектных изделий в выборке.

**Среднее.** Среднее ожидаемое численное значение, в нашем случае – параметр λ, т.е. математическое ожидание числа дефектных изделий в выборке.

**Интегральный.** Вводится **истина**, если рассчитывается значение интегральной функции распределения, и **ложь**, если рассчитывается значение дифференциальной функции распределения, т.е. в нашем случае – значение P(m).

**Пример 2.1.** Из партии, состоящей из 1000 изделий, 30 из которых дефектные, взята выборка объёмом 50 изделий. Построить график дифференциальной функции распределения вероятностей, используя гипергеометрическое распределение.

Открываем новую книгу Excel. В ячейку А1 вводим заголовок работы «Лаб. работа 2. Распределение показателей качества по качественному признаку». Далее вводим исходные данные (Рис. 2.1).

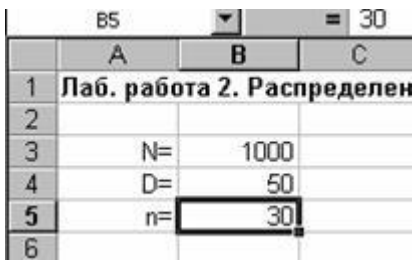

Рис.2.1. Исходные данные для расчёта распределения в примере 2.1.

Поскольку график представляет собой зависимость P(m), то для его построения понадобятся диапазоны данных **m** и **P(m)гипер.** Соответствующие заголовки вводим в ячейки А7 и В7. В диапазон А8:А38 вводим количество дефектных изделий в выборке от 0 до 40 с шагом 1.

В ячейке В8 рассчитываем вероятность для m=0 при помощи статистической функции ГИПЕРГЕОМЕТ. В первую строку диалогового окна вводим ссылку на ячейку А8. Во вторую строку вводим ссылку на ячейку В5. В третьей строке делаем ссылку на ячейку В4. В четвёртой строке делаем ссылку на ячейку В3.

В результате в ячейке В8 получаем значение 0,209681. Формулу из ячейки В8 копируем в диапазон В9:В48. Перед копированием вводим в формуле абсолютную адресацию тех ячеек, ссылки на которые не должны меняться при копировании – ячеек В3, В4, В5.

При построении графика выбираем диаграмму вида **Точечная.** Она позволяет сравнить пары значений, т.е. график будет представлять отдельные точки, не соединённые линией. Это связано с тем, что количество дефектных изделий в выборке – дискретная случайная величина, принимающая только целые значения.

На втором шаге создания диаграммы в качестве диапазона данных вводим диапазон А8:В15. Остальные значения P(m) можно на графике не использовать, поскольку они практически равны нулю, начиная с *P(7),* находящегося в ячейке В15.

После редактирования диаграммы получаем график, показанный вместе с расчётными данными на рис. 2.2.

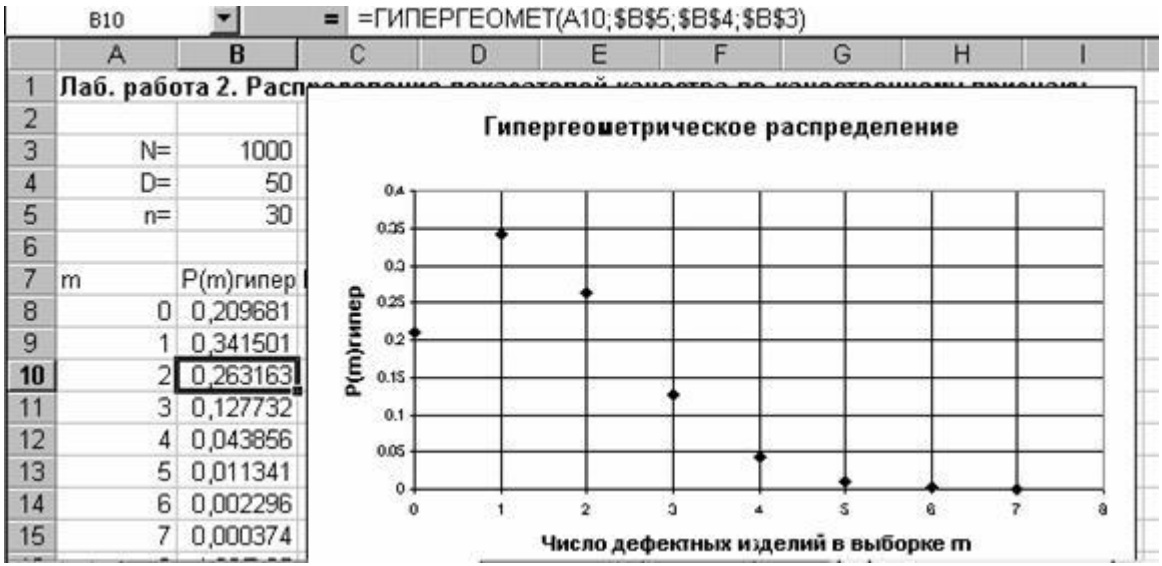

Рис.2.2. Результаты расчётов и график дифференциальной функции

гипергеометрического распределения в примере 2.1.

## *Задание*

- 1. Выполнить расчёты и построения в соответствии с примером.
- 2. На том же листе рабочей книги продолжить расчёты и построить графики дифференциальных функций биномиального распределения и распределения Пуассона с теми же параметрами, что и в примере. Сравнить значения вероятностей, рассчитанных по различным распределениям.

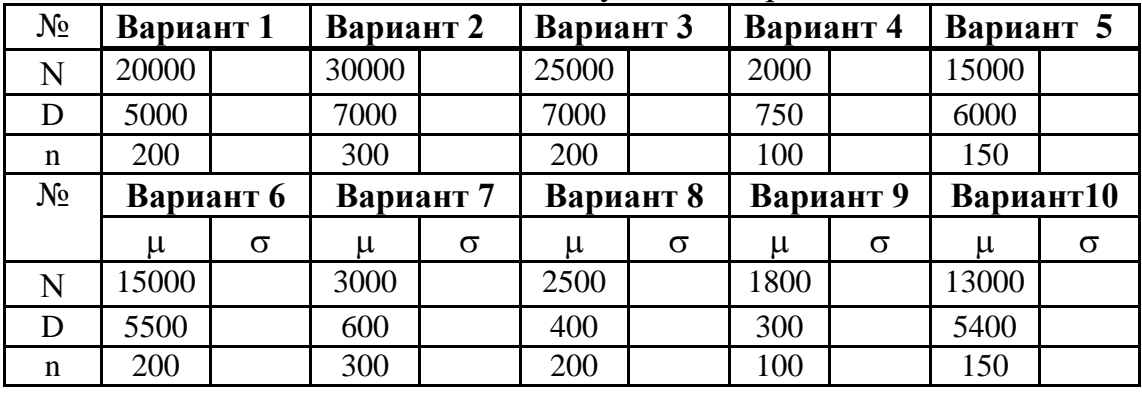

3. Измените исходные данные следующим образом:

4. Выполнить расчёты в соответствии с примером и построить графики плотностей вероятностей для всех распределений, выбрав оптимальные параметры диаграммы, позволяющие наглядно отразить графики.